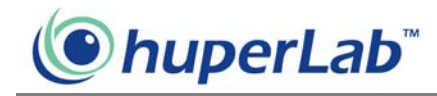

# Remote Record Player

Remote Record Player allows you to download video recordings from a remote DVR site server and then view them on your local computer. Only downloaded video recordings from a remote DVR site server can be played back in Remote Record Viewer.

# Launching Remote Record Player

Launch Remote Record Player by clicking Start - Programs - Remote Viewer HV v1.10 - Remote Record Player.

# Program Interface: An Overview

The program is like a video player. These are the controls that you need to download and play back video recordings.

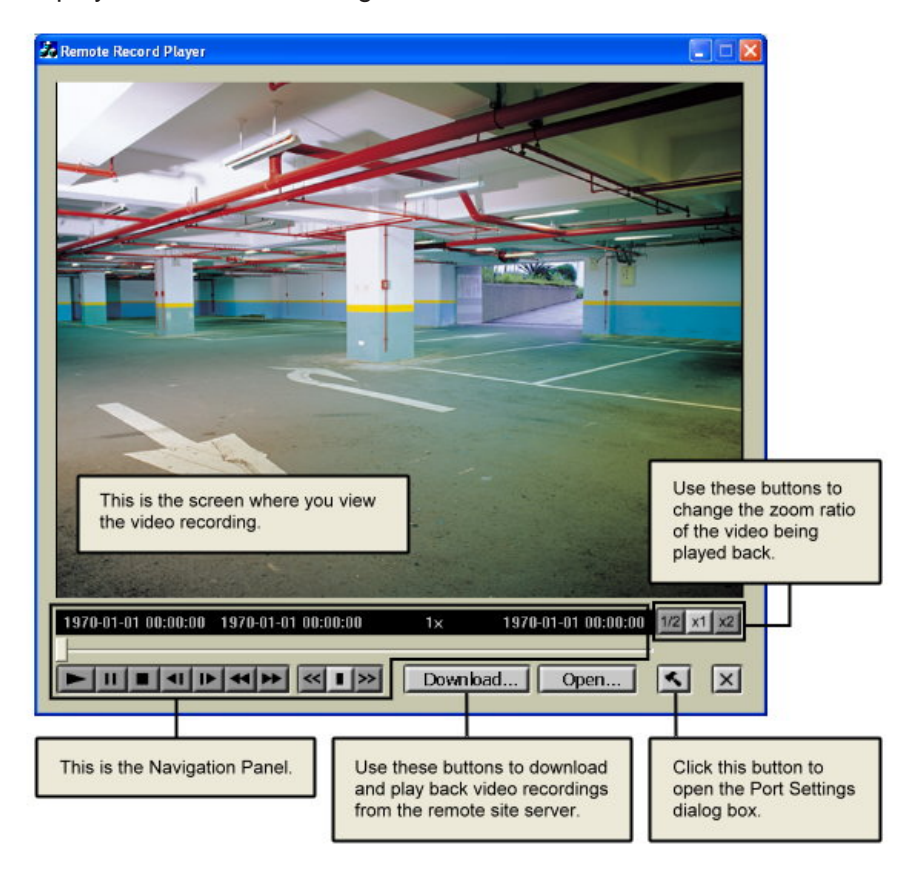

# Downloading and Playing Back Video

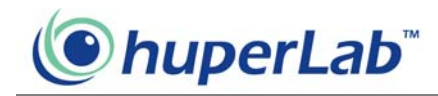

# Recordings from a Remote Site Server

You can download video recordings from a remote site server to your local computer then play it back. You may need access rights to the remote site server to be able to download video recordings.

#### **Configuring port settings**

Click the "Preference" button to open the "Port Settings" dialog box where you can configure Remote Record Player to connect to the DVR site server.

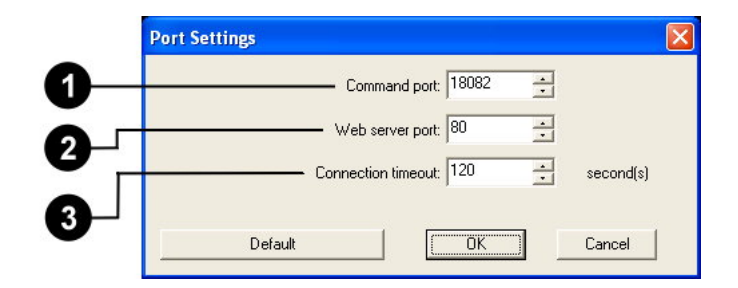

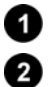

Command port Specify the Command Port of the DVR site server. Web server port Specify the Web Server Port of the DVR site server. This should be the same as the TCP port in the Site Server program.

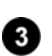

Connection timeout Specify how long (in seconds) Remote Record Player will wait for a response from the DVR site server before Remote Record Player stops trying to connect.

It is recommended to use the default values for "Command port" and "Web Server port." Click the "Default" button to restore the default values in the dialog box.

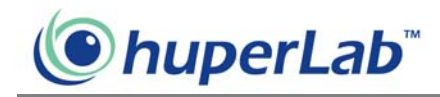

#### **Downloading video recording from a remote site server**

Click the "Download Record" button to open the "Download" dialog box then configure the settings below.

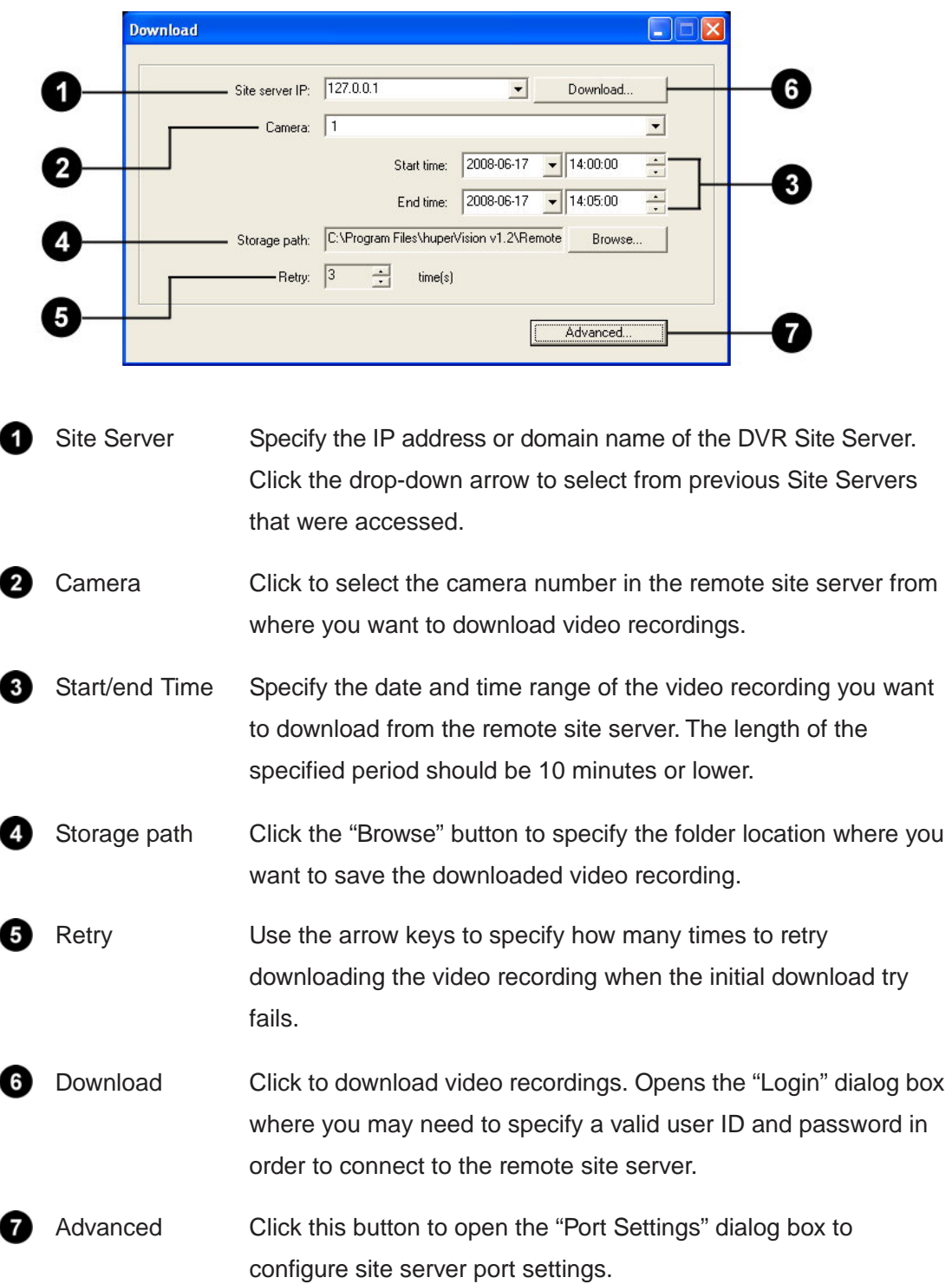

Note: The Download button will be disabled when the download duration is larger than 10 minutes.

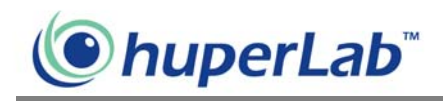

After clicking the "OK" button (valid User ID and Password may be required before you can click the OK button) in the "Login" dialog box, a dialog box will open showing you details of the video recording that is being downloaded. Click the "Cancel" button if you want to stop the download process.

#### **Playing back downloaded video recordings**

Click the "Open Record" button to open the "Open" dialog box and select the downloaded video recording file then click the "OK" button. The video recording file is displayed on the Remote Record Player screen.

#### **Navigation Panel**

Use the Navigation Panel to control the playback of recorded video.

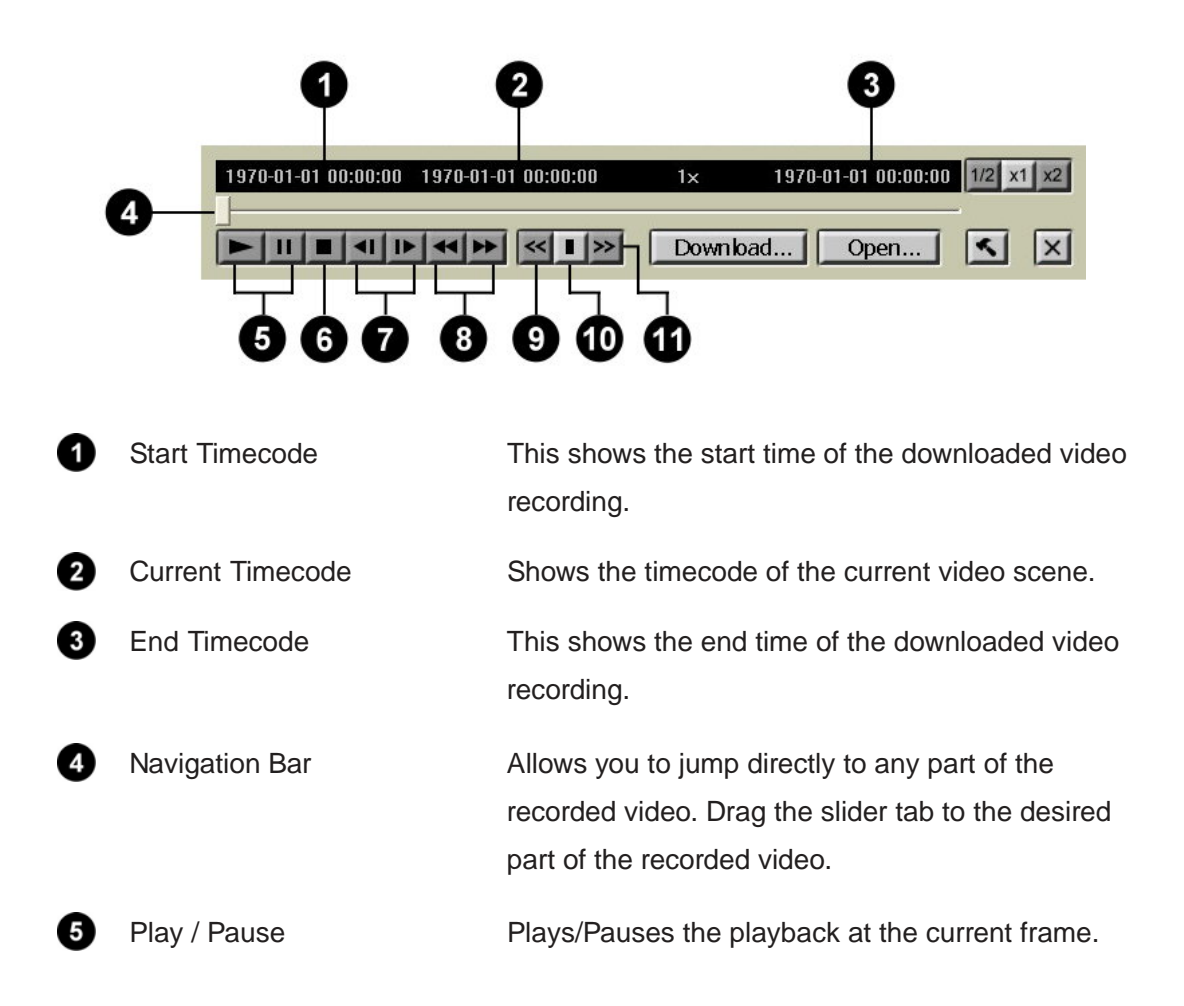

# **O**huperLab®

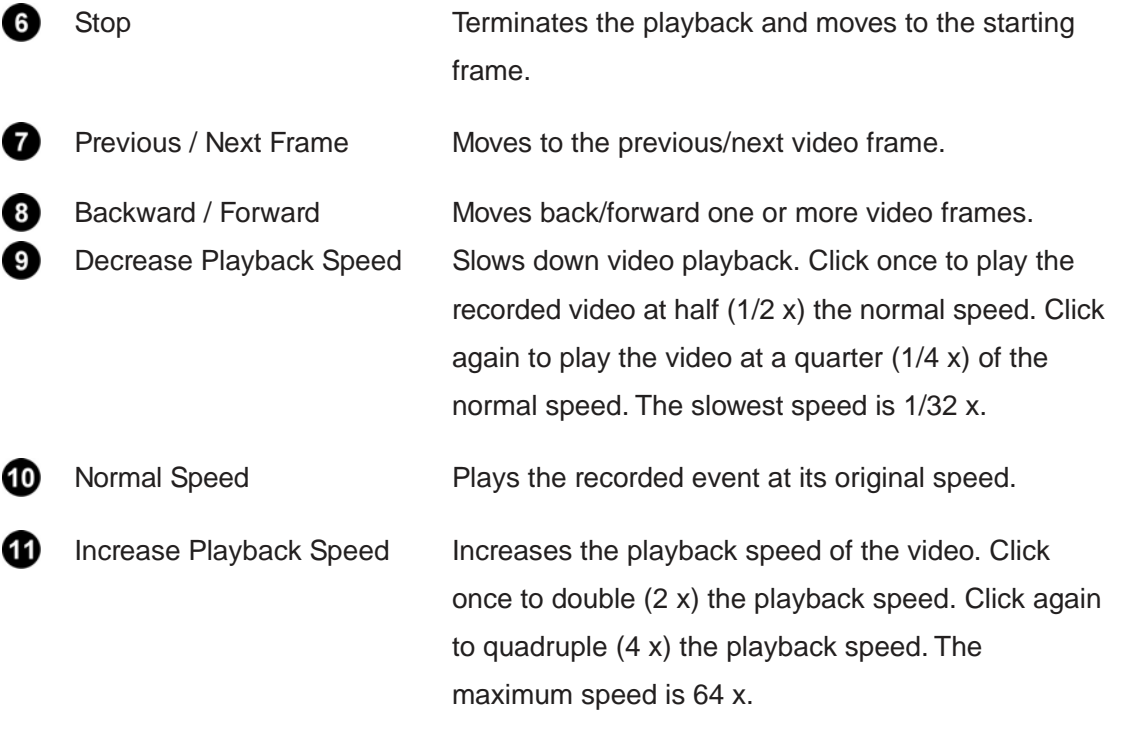

### **Changing the zoom ratio of the video during playback**

When playing downloaded video recordings, you can change the zoom ratio of the video recording by clicking one of the "Zoom Ratio" button. Besides being able to view your video in its actual size, you can choose to view the video recording at 1/2 or 2x the original size.